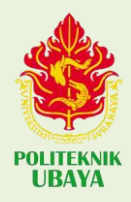

## **TAHAPAN** SETELAH UJIAN LISAN TUGAS AKHIR

Buka my.ubaya.ac.id > pilih tugas akhir

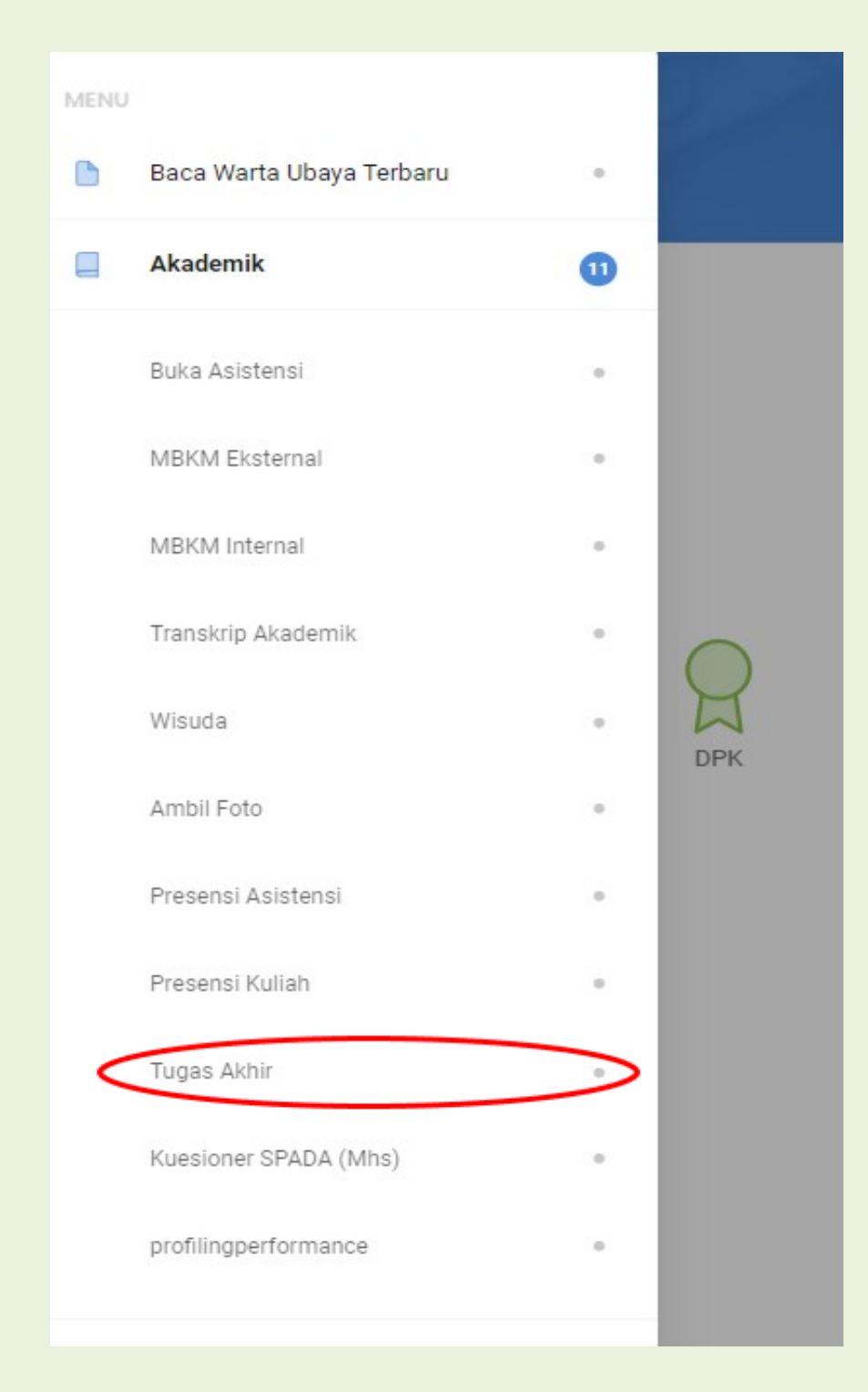

Klik setujui hasil tugas akhir

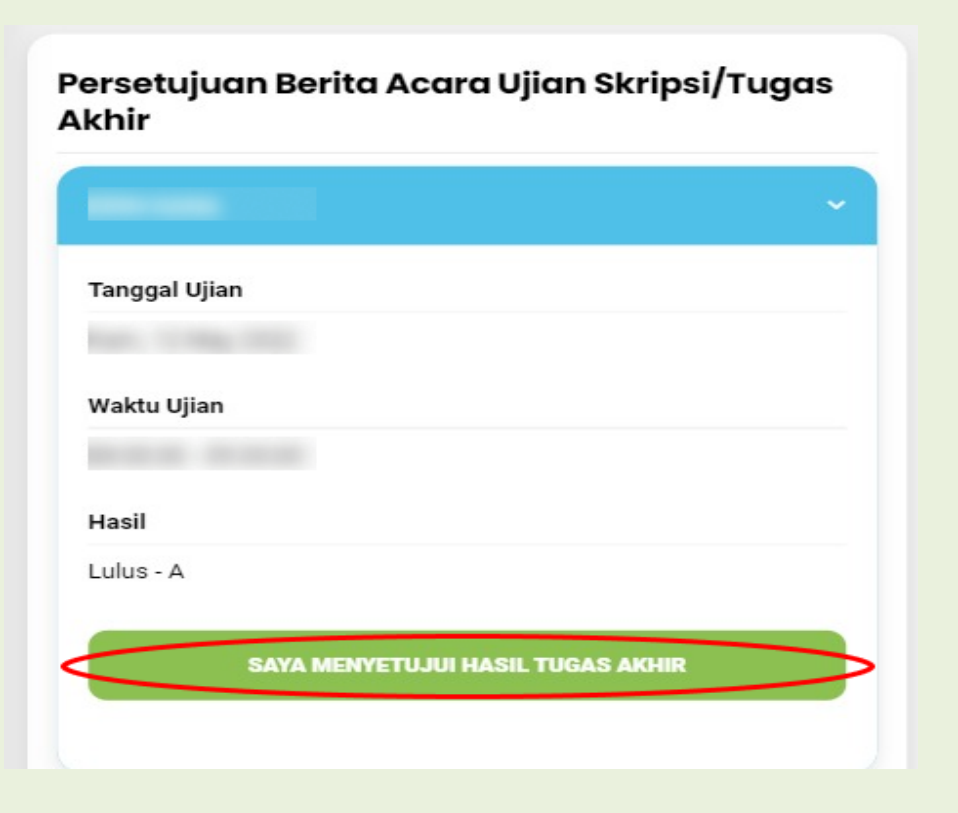

 Apabila revisi telah selesai/tidak ada revisi, pilih form publikasi dengan pilihan B kemudian klik setujui publikasi tugas akhir

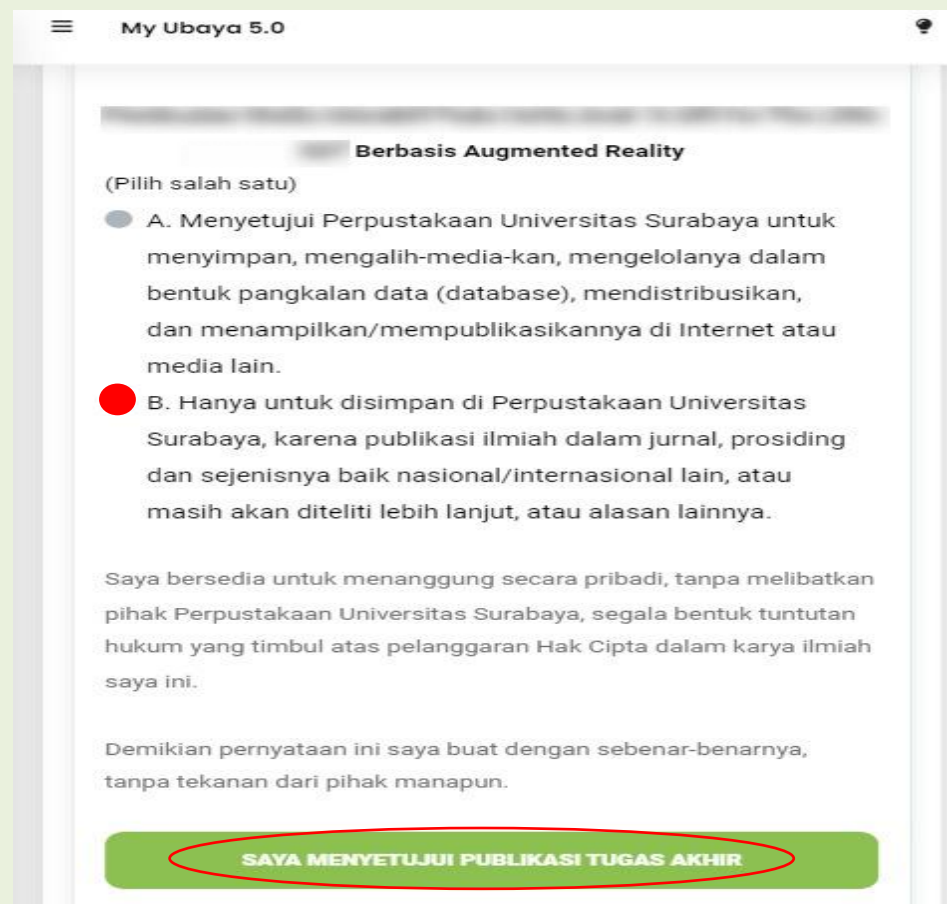

 Mengajukan persetujuan revisi ke dosen pembimbing dan penguji, dengan urutan dosen pembimbing kemudian dosen penguji. (apabila sudah disetujui akan berwarna hijau)

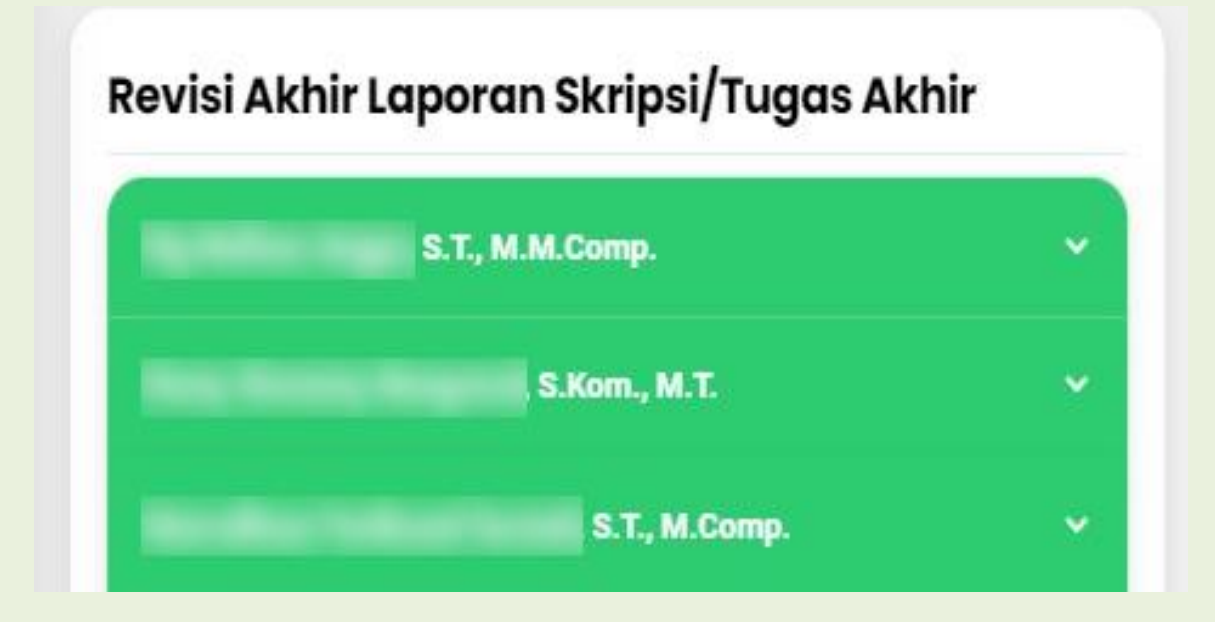

 Minta validasi halaman pengesahan dari Kaprodi (apabila sudah disetujui akan berwarna hijau)

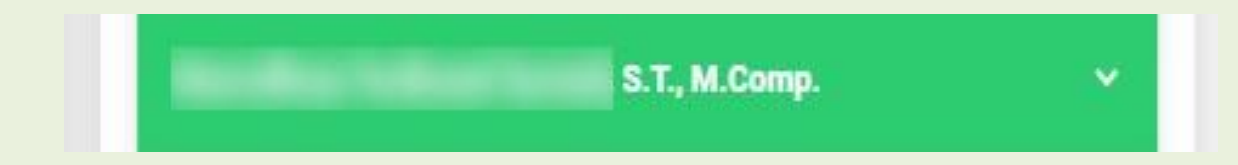

Upload laporan akhir

(apabila telah berhasil terupload akan berwarna hijau)

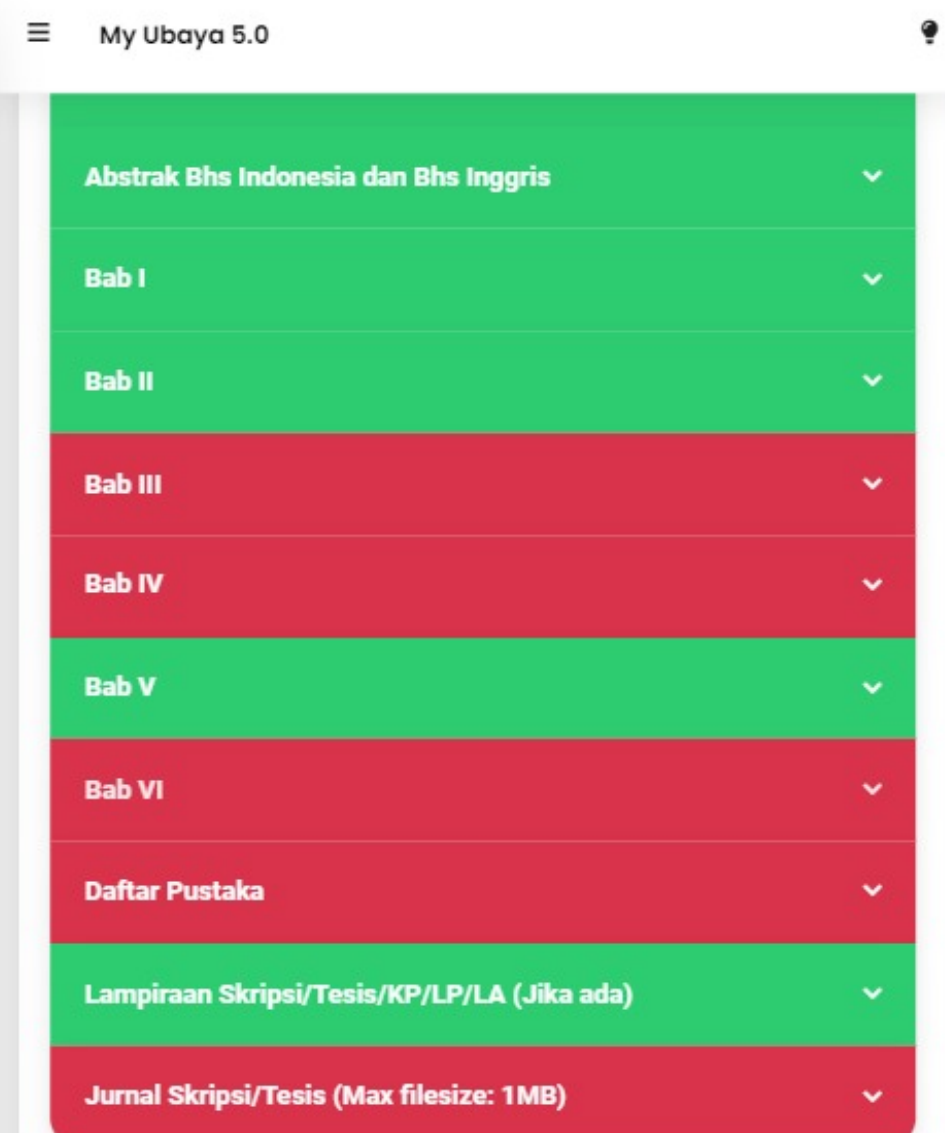

## PANDUAN UPLOAD FILE "LAPORAN AKHIR" DI MYUBAYA :

## NO | KETERANGAN

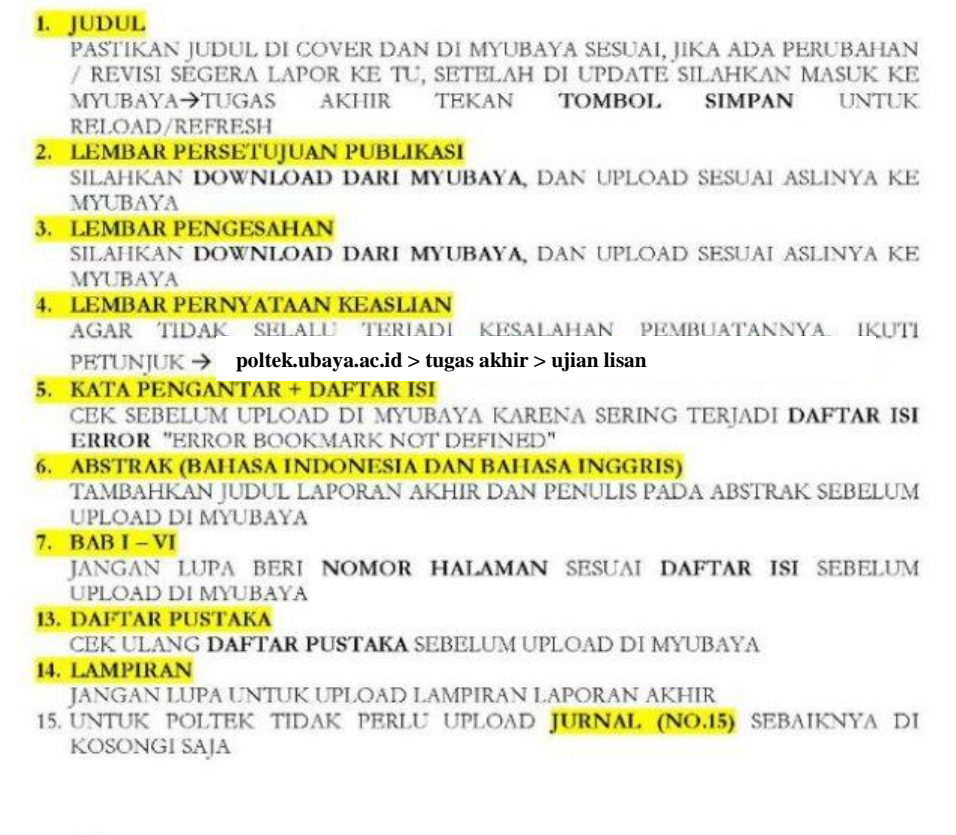

NB:

- > UPLOAD SEMUA FILE FORMAT PDF
- > SELALU PANTAU DI MYUBAYA SETELAH UPLOAD "LAPORAN AKHIR" SEBELUM SELESAI DI VALIDASI
- Setelah upload semua dokumen, klik simpan kemudian klik ajukan validasi

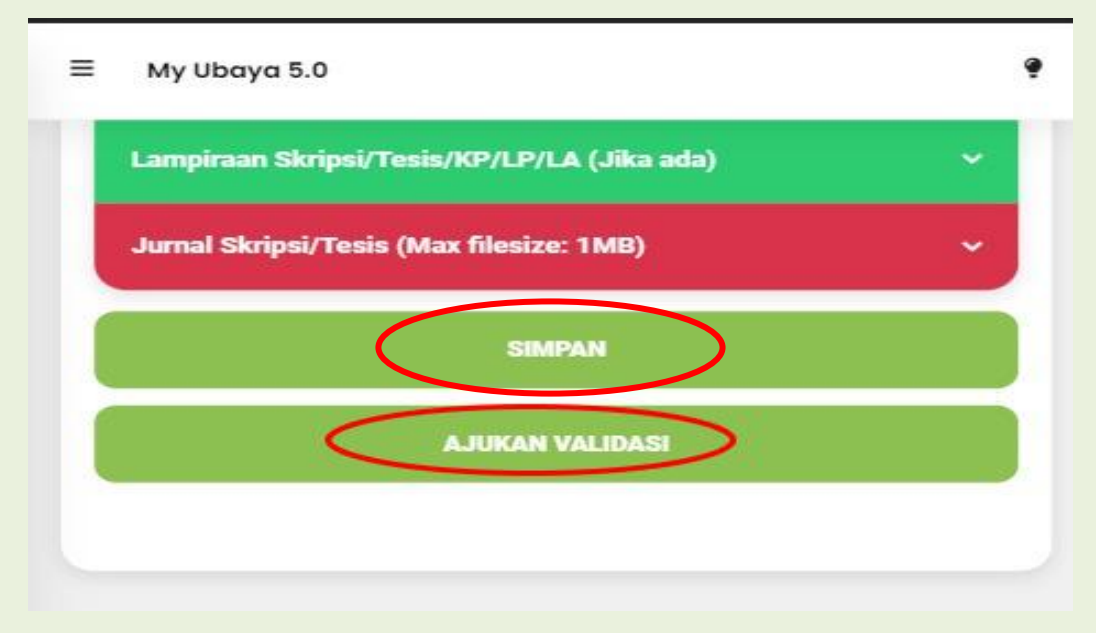

 Status validasi upload laporan akhir dari Perpustakaan bisa di lihat di transkrip nilai akademik halaman paling belakang

STATUS UPLOAD LAPORAN AKHIR: Sudah divalidasi perpustakan

 Apabila status sudah divalidasi (seperti gambar diatas), sliahkan mengajukan bebas pustaka di **[https://my.ubaya.ac.id.](https://my.ubaya.ac.id/)** dengan panduan sebagai berikut :

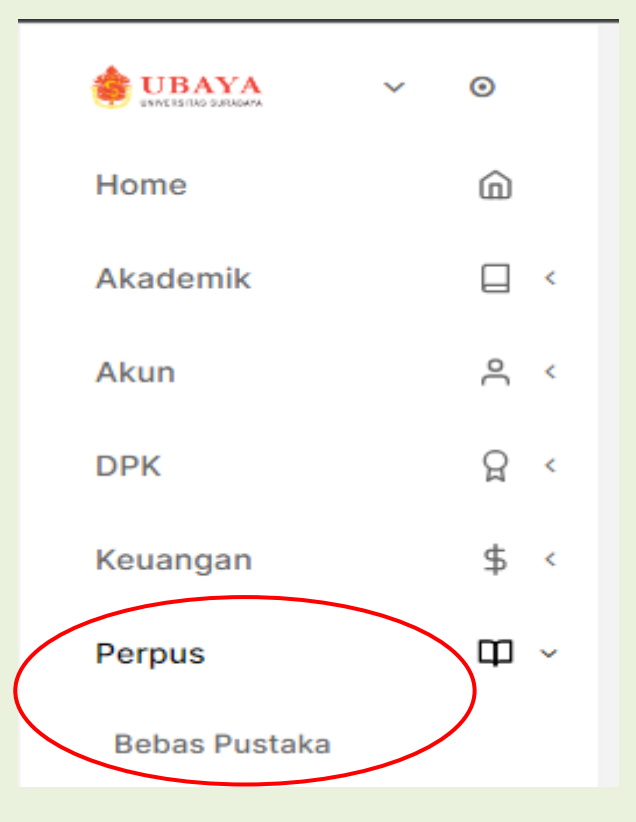

Klik menu perpus, kemudian klik bebas pustaka

## Klik bebas pustaka baru

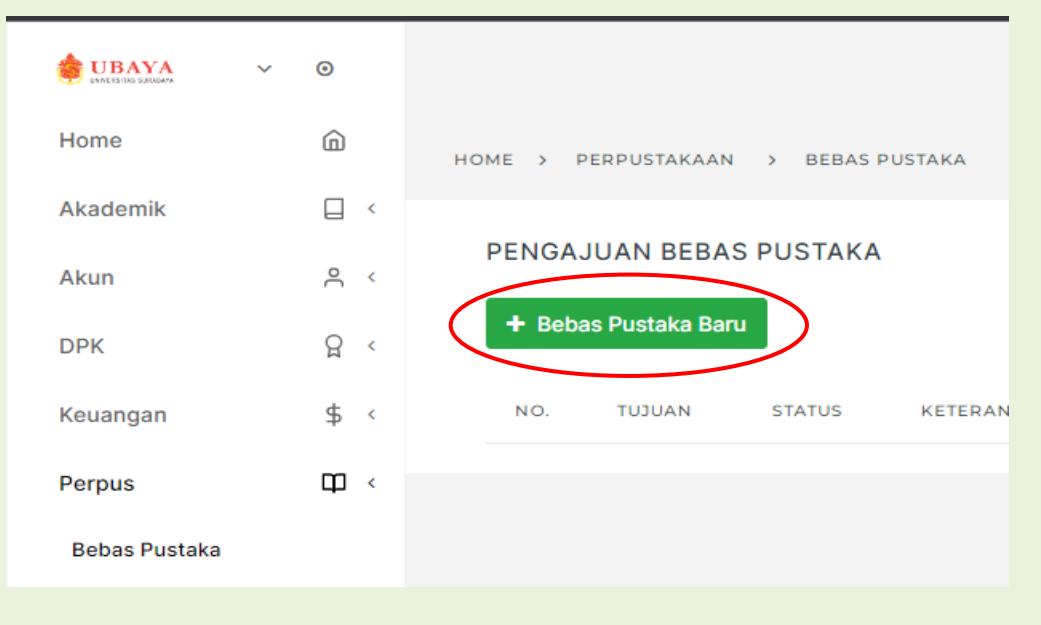

Isi kolom keperluan dan keterangan (seperti gambar di bawah), kemudian klik simpan

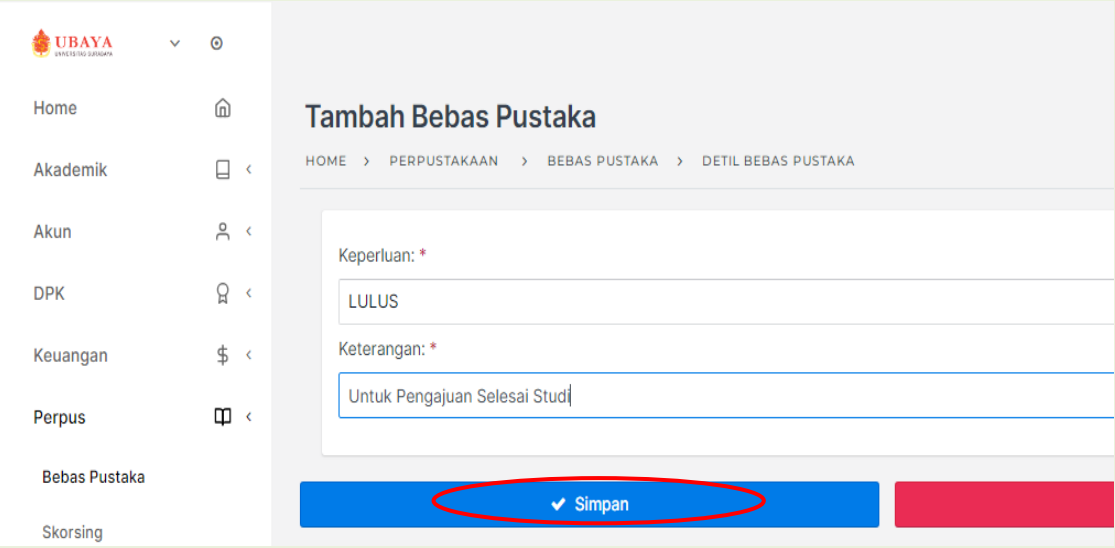

 Status validasi pengajuan bebas pustaka dari Perpustakaan bisa di lihat di transkrip nilai halaman paling belakang.

STATUS KEWAJIBAN BEBAS PUSTAKA: Sudah divalidasi perpustakan

 Apabila sudah divalidasi (seperti gambar diatas), silahkan mengajukan Selesai Studi dengan panduan dan formulir yang tersedia pada link : https://poltek.ubaya.ac.id/selesai-studi/